## **Programări online la Biblioteca Universității** *Transilvania* **din Brașov**

Pentru programarea online la Sala de lectură și/sau Centrul de împrumut din cadrul Bibliotecii, accesați catalogul OPAC la următoarea adresă:

http://193.254.231.112:8280/liberty/libraryHome.do

Autentificați-vă cu utilizator și parolă.

**1.** Din contul dumneavoastă căutați resursa dorită:

**"Programari la Sala de lectura a Bibliotecii"** *sau* **"Programari la Centrul de imprumut al Bibliotecii"** 

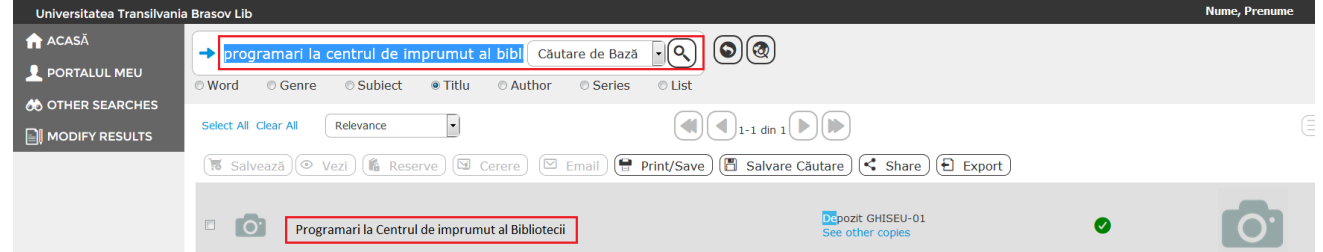

2. Se identifică resursa în catalogul online, se apasă click pe aceasta pentru a accesa opțiunile de programare.

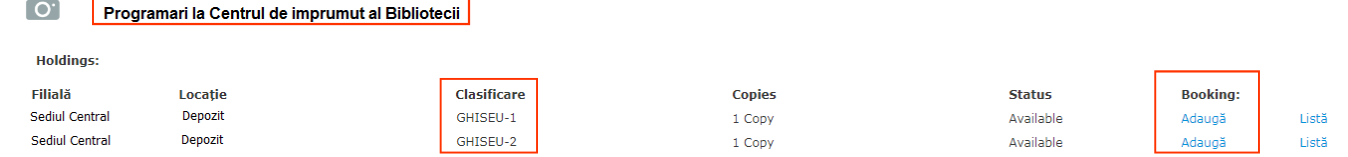

Programarea se va realiza, în funcție de disponibilitate, la unul dintre cele două ghișee, apăsând click pe butonul *Adaugă* de la *Booking*.

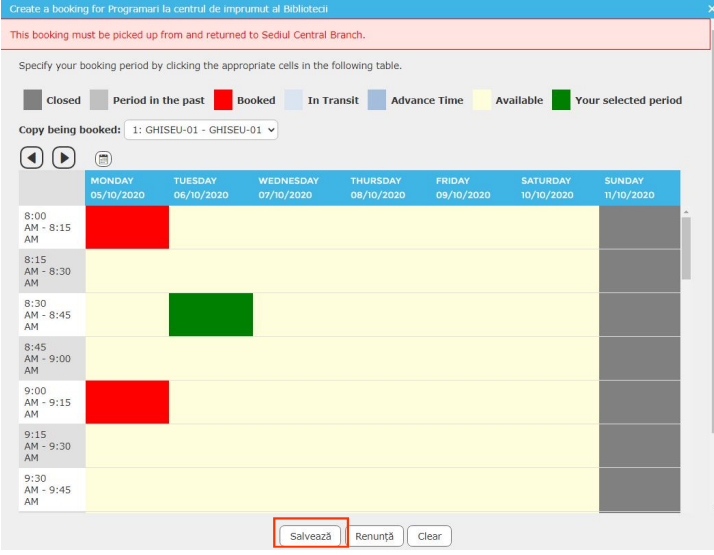

3. Alegeți data, ora convenabilă și apăsați click în dreptul ei.

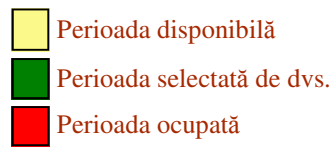

Prin apăsarea butonului *Salvează* v-ați programat la Sala de lectură sau la Centrul de împrumut al Bibliotecii.

## 4. Anularea unei programări.

Se accesează meniul *Portalul meu —> Cereri —>* din lista afișată puteți șterge programarea pe care doriți să o anulați.

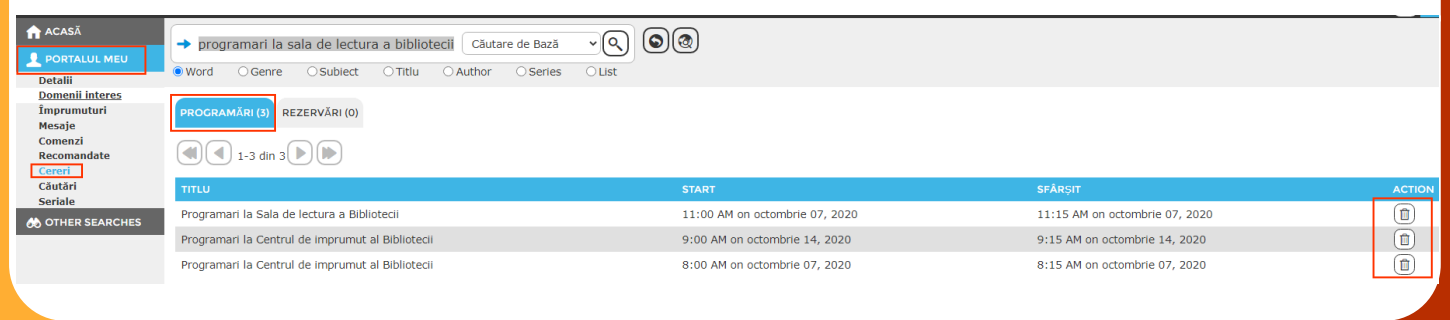